## 電子入札補助アプリの設定について

手順1 パソコンのデスクトップのタスクトレイを確認します。

 $R^2 \sim 1$  2 轴 12 40 3  $\frac{12.44}{2020/07/29}$  司

 のアイコンが存在する場合は、電子入札補助アプリが起動していますので、 **|----**<br>「手順3」以降の作業を行います。

■ のアイコンが存在しない場合は、電子入札補助アプリが起動していませんので、 <u>ー</u><br>「手順2」以降の作業を行います。

手順2 スタートメニューから「電子入札補助アプリ」を起動します。

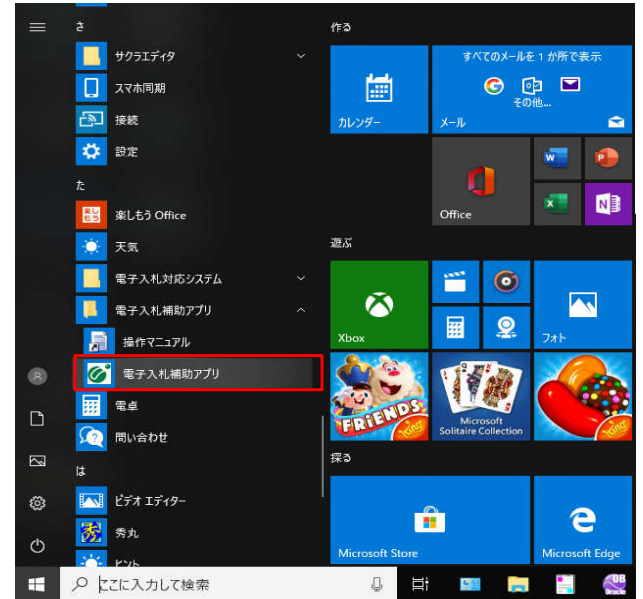

※「電子入札補助アプリ」起動時にエラーがメッセージが表示された場合は、 本資料の「エラーメッセージの対処」の章を参照し、対処をお願い致します。

手順3 電子入札補助アプリ上でマウスの右クリックメニューを表示し、「許可URLリスト登録」を選択します。

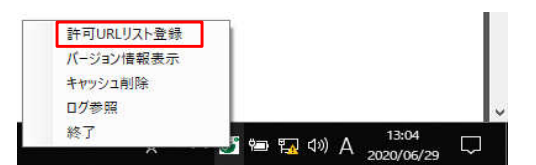

手順4 「許可URLリスト登録」画面が表示されます。 次の許可URLを入力し、追加ボタンを押下します。

許可URL https://ebid02.pref.tottori.jp

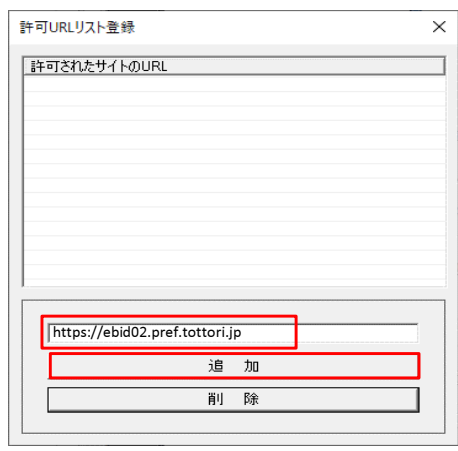

手順5 許可されたサイトのURL一覧に登録されたことを確認し、 画面右上の「×」を押下します。<br>■画右上の「×」を押下します。 L.

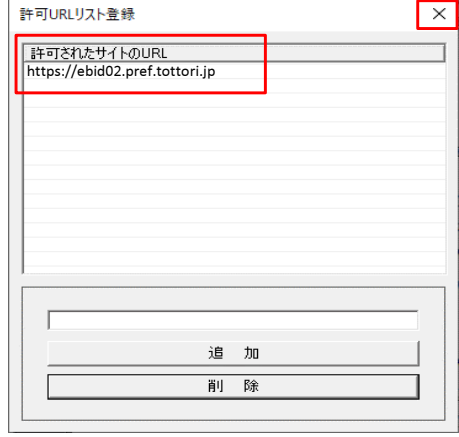

手順6 「許可URLリスト登録」画面で「はい」を選択します。

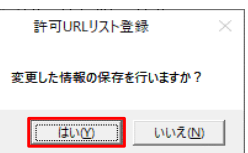

手順7 次のダイアログが表示されますので、「OK」を選択します。

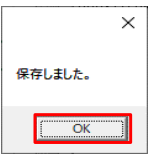

以上で、電子入札補助アプリの設定は完了です。

## エラーメッセージの対処

ケース1

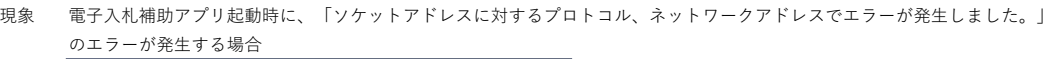

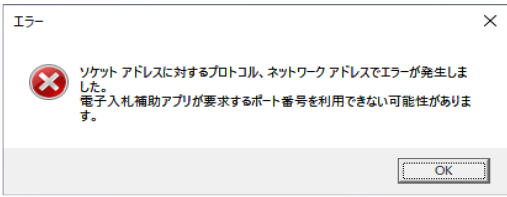

- 原因 既に「電子入札補助アプリ」が起動している可能性があります。
- 対処 タスクトレイに電子入札補助アプリが表示されていない可能性がありますので、 次の手順に従ってタスクトレイに「電子入札補助アプリ」を表示させます。
	- (1)「タスクバー」で右クリックで「タスクバーの設定」を選択ます。

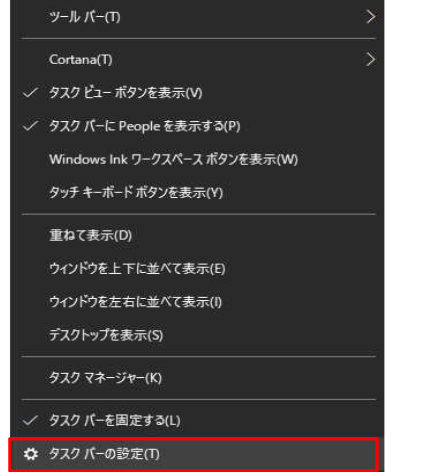

(2)「タスクバー」画面で「タスクバーに表示するアイコン」を選択します。

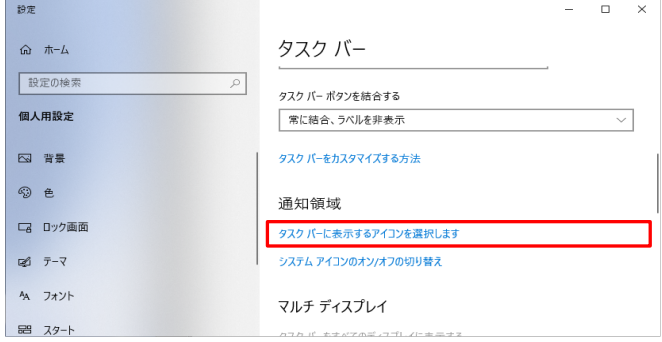

(3)「タスクバーに表示するアイコンを選択します」画面で「CoreRelay」アプリの通知を オン に変更します。 通知設定を変更後に「×」でウィンドウを閉じます。

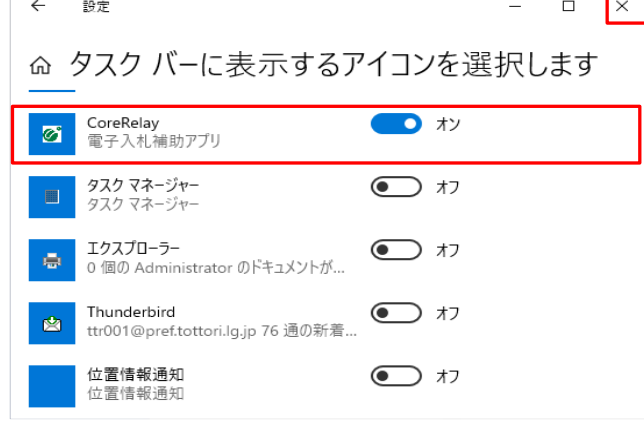

## ケース2

現象 電子入札補助アプリ起動時に、「予期せぬエラーが発生しました。」のエラーが発生する場合

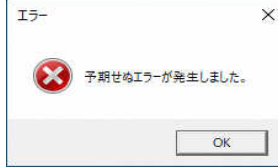

- 原因 1. 電子入札補助アプリインストール後に表示されるセキュリティ警告を「いいえ」で閉じた可能性があります。 【対処1】の手順をお願いします。
	- 2. 証明書ファイルの生成に失敗している可能性があります。 【対処2】の手順をお願いします。
- 対処1 次の手順に従って、対処を行います。
	- (1)スタートメニューから「電子入札補助アプリ」を起動します。

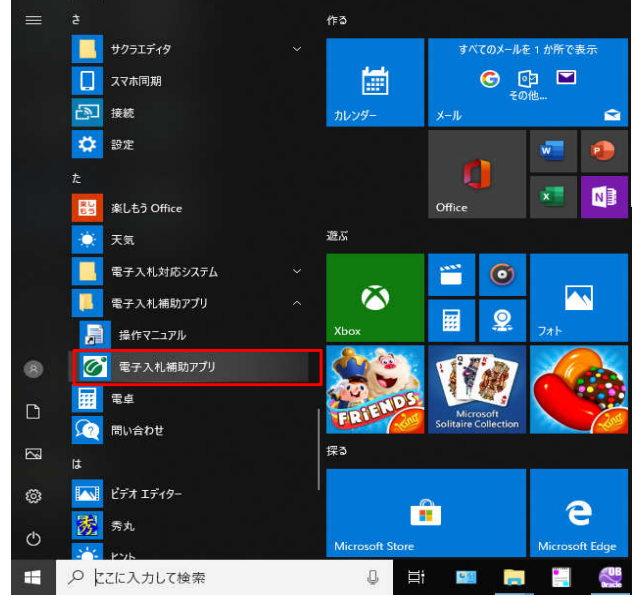

(2)セキュリティ警告が表示されますので、[はい(Y)]をクリックします。

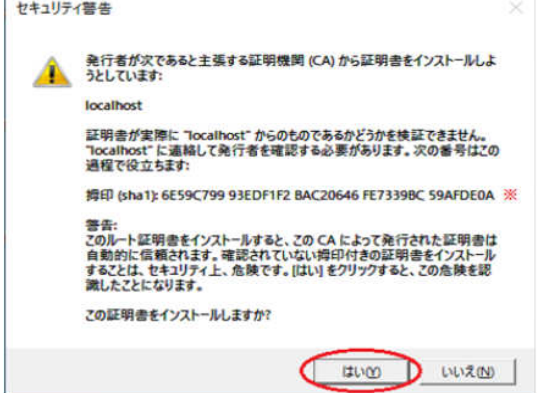

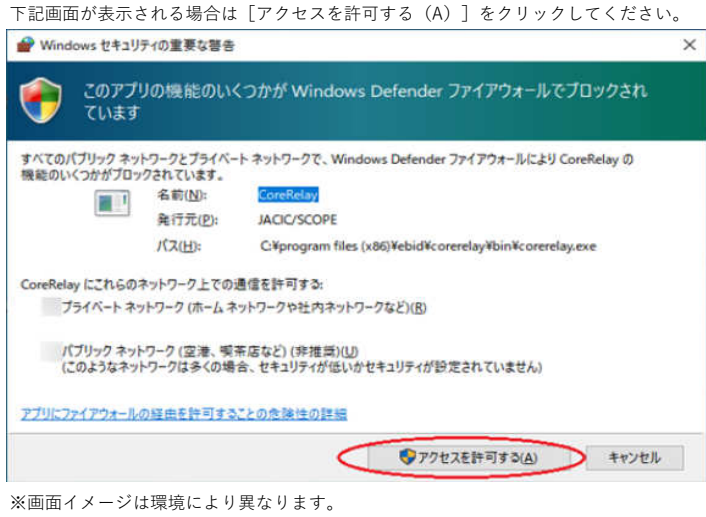

改善しない場合、または「セキュリティ警告」画面が表示されない場合は、「対処2」を行ってください。

- 対処2 次の手順に従って、対処を行います。
	- (1)以下のフォルダを削除します。

C:\Users\ [ユーザ名] \ebid\CoreRelay\cert

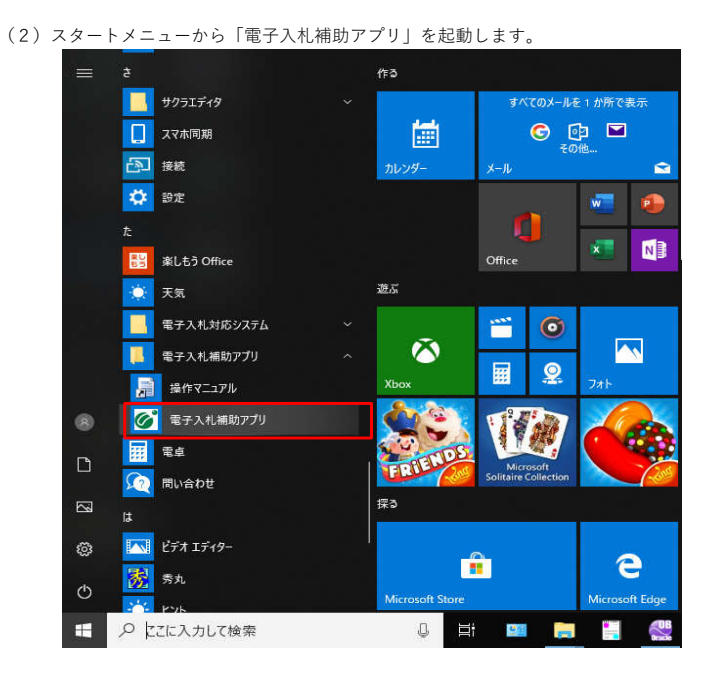

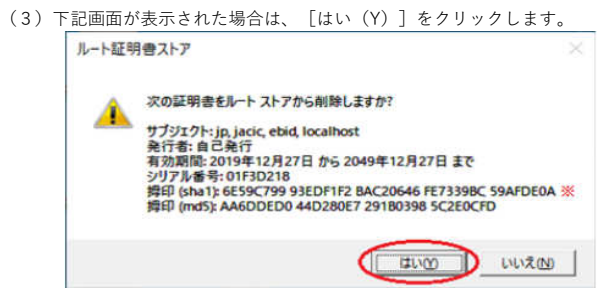

※画面イメージは環境により異なります。

(4)セキュリティ警告が表示されますので、[はい(Y)]をクリックします。

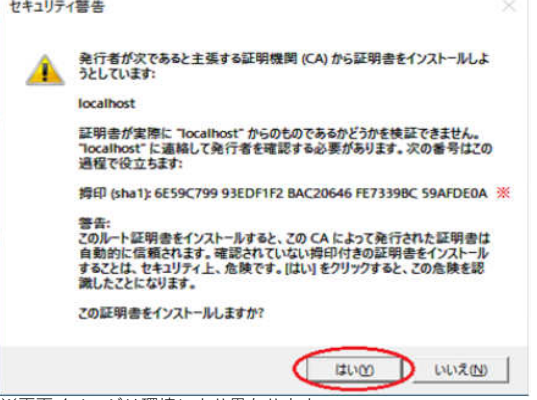

」<br>※画面イメージは環境により異なります。

下記画面が表示される場合は[アクセスを許可する(A)]をクリックしてください。 ● Windows セキュリティの重要な警告  $\overline{\mathbf{x}}$ 

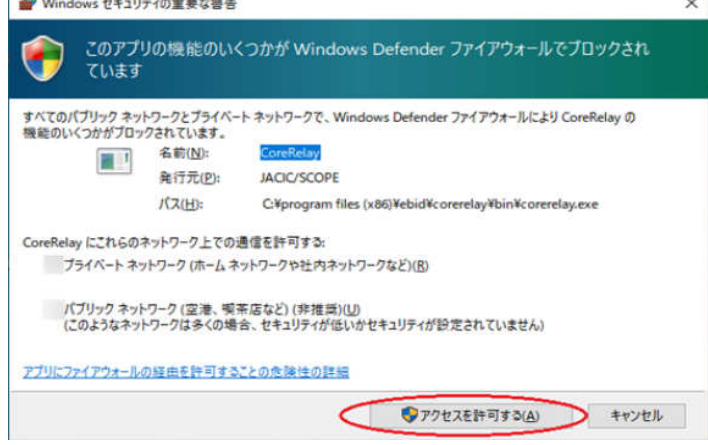